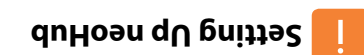

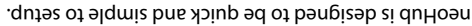

Just follow the quick start set up sequence and you will soon have total control over your home heating system.

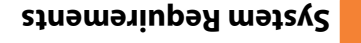

- An active broadband connection. •
- 230v mains supply (Adaptor supplied). •
- A broadband router with DHCP function. •
- A mobile device running iOS or Android Operating System.

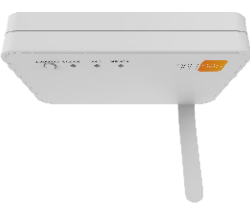

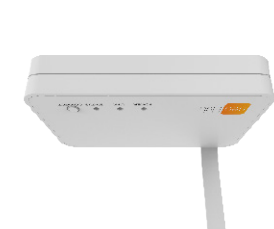

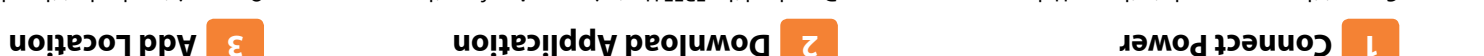

Connect the power supply to the neoHub.

Connect the neoHub to the router with the Ethernet cable provided – the router will assign an IP address to the neoHub.

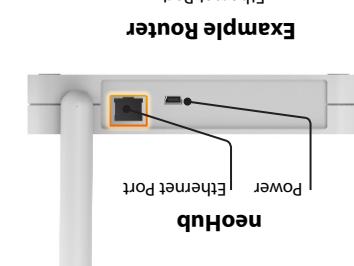

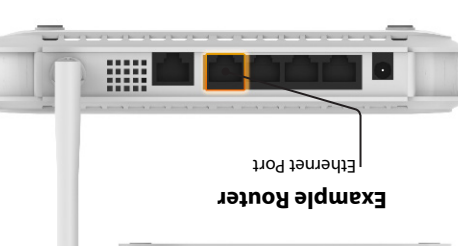

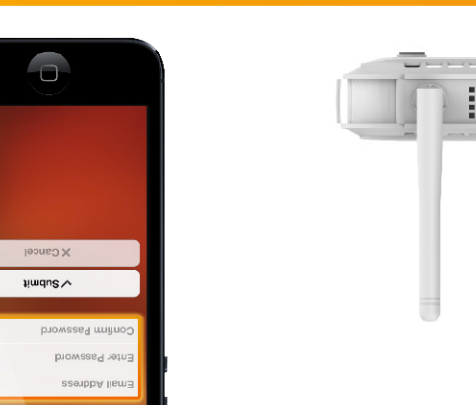

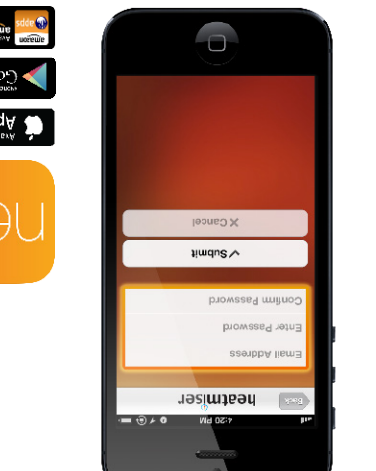

Download the FREE Heatmiser neoApp from the Apple App Store, Google Play Store or Amazon App Store

and register an account.

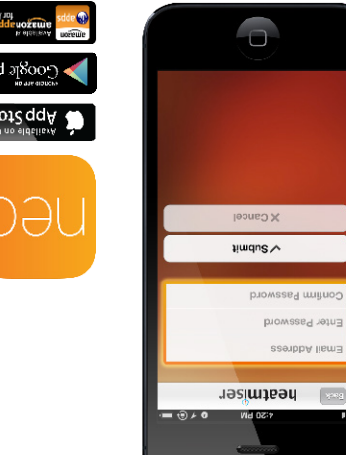

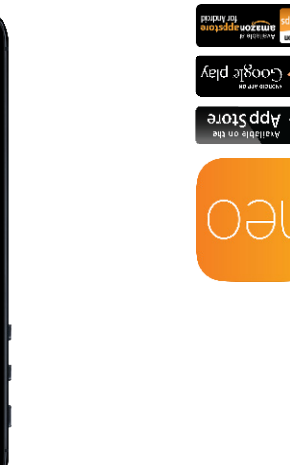

**Video**

Or view technical specifications directly on our website: www.heatmiser.com

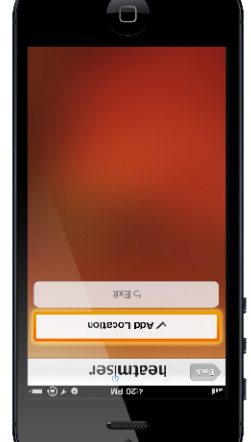

Once registered, select the add location option and

follow the instructions.

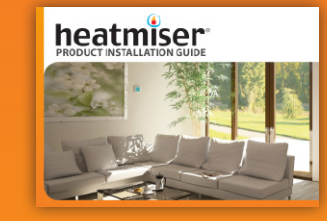

# detailed technical specifications for our complete product range:

Request a copy of our product installation guide containing www.heatmiser.com/guide

**Twitter:** heatmiseruk

Find us on:

facebook.

Follow us on: **Lwitter** 

**Facebook:** facebook.com/thermostats

£

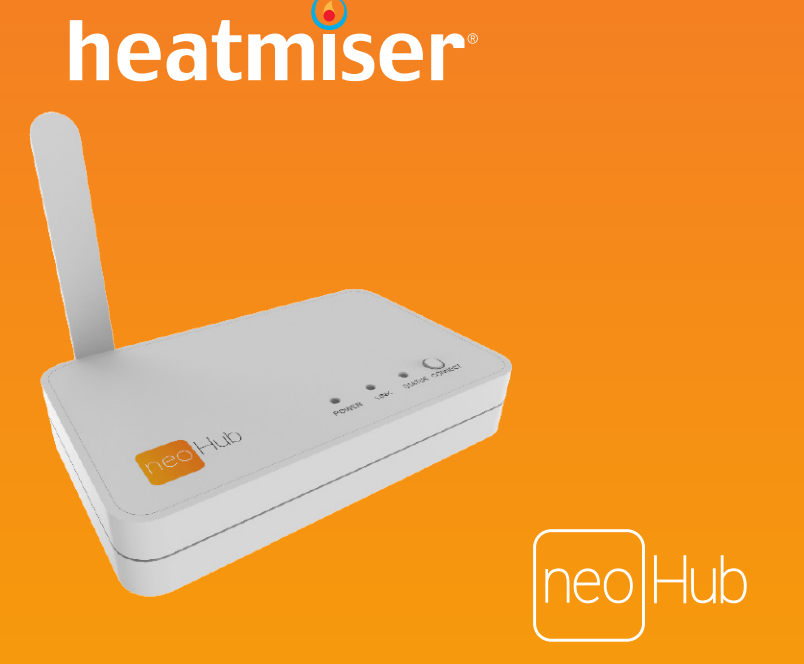

## **Want More Information?**

**PDF FAQ**

Call our support team on: +44 (0)1254 669090

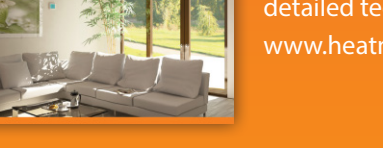

## **Heating Professionals:**

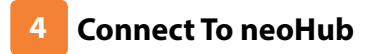

Press the connect button on the neoHub to add the Location to your Account.

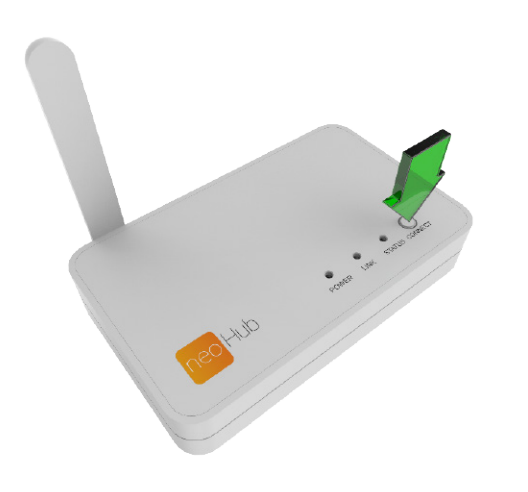

#### **Name Your neoHub 5**

When successfully connected, add a title for the new location (e.g. Home) and configure the time zone for the system.

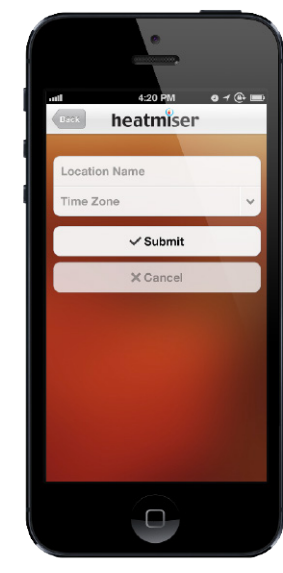

**Pair Your neoStat**

The MESH symbol appears flashing on the display. When the neoStat successfully connects to the neoHub the MESH symbol will then be

Press the Tick key to pair the neoStat to

**9**

the neoHub.

#### **Pair Your neoStat 8**

On the neoStat, use the Left / Right keys to select SETUP and press Tick .... Feature 01 is displayed on screen.

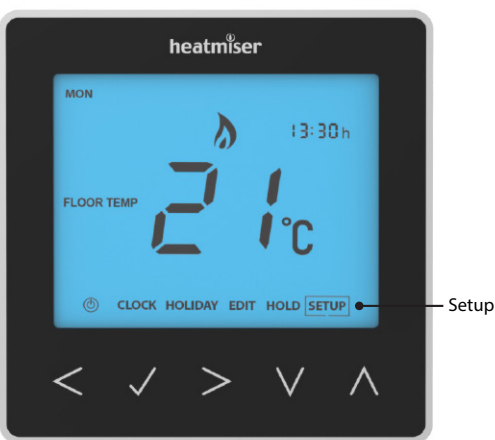

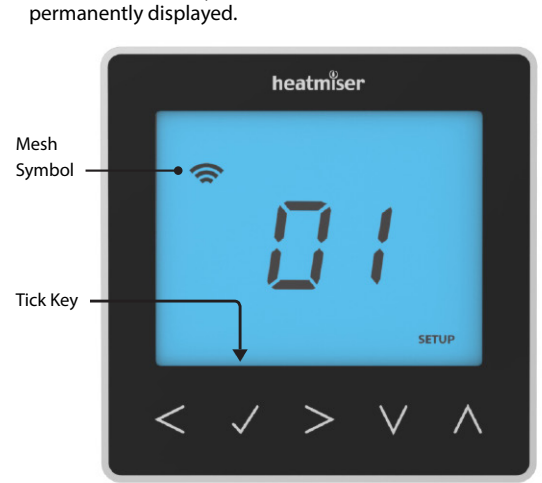

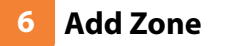

The next step is to join neoStats to the neoHub. Select Add Zone in the neoApp.

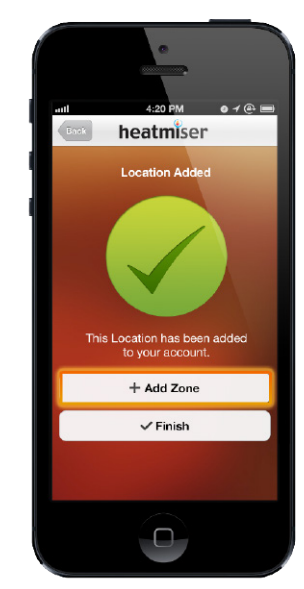

### **Add Another Zone 10**

When complete, press Next and repeat these steps for all additional zones on the network.

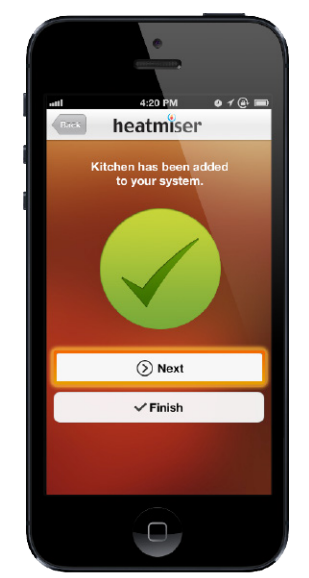

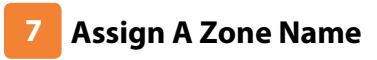

You should now enter the name for this new zone and then press Add Zone.

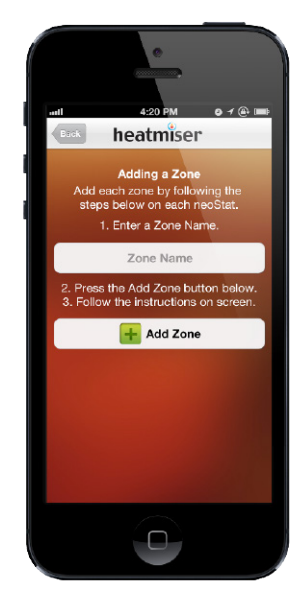

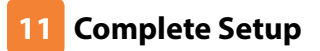

When all zones have been added, press Finish on the app to complete setup.

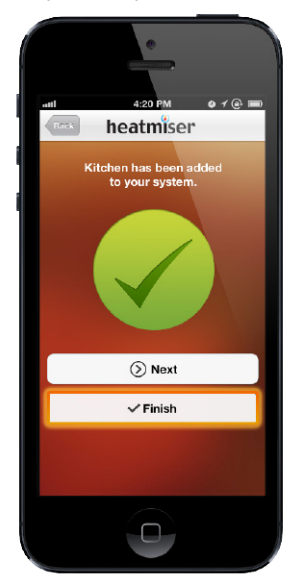